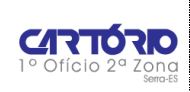

**ATENÇÃO:** os pedidos de CERTIDÃO COM ENTREGA DIGITAL referentes às **matrículas do Registro de Imóveis** devem ser solicitados no site **www.registradores.onr.org.br**.

Após o pagamento, o pedido é direcionado ao cartório responsável pela emissão da certidão **em até 2 horas**.

As dúvidas sobre as solicitações de certidão na plataforma **devem ser registradas por meio do chat no próprio site**

A plataforma é nacional e utilizada por todos os Cartórios do Brasil.

#### **COMO SOLICITAR A CERTIDÃO NO SITE DO 1º OFÍCIO**

Para realizar o pedido de certidão, acesse o site **www.cartorioserra.com.br** e faça o login em sua conta. Se não possuir cadastro, clique em "Cadastre-se".

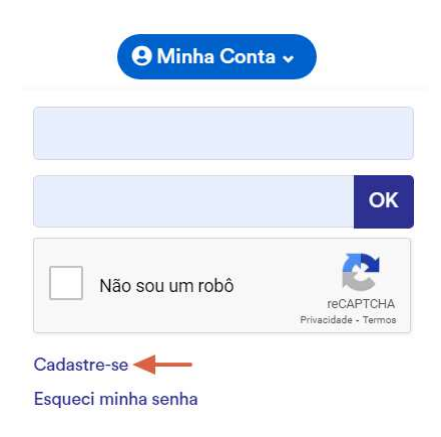

Clicar em "Solicitar Certidão", conforme figura abaixo:

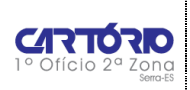

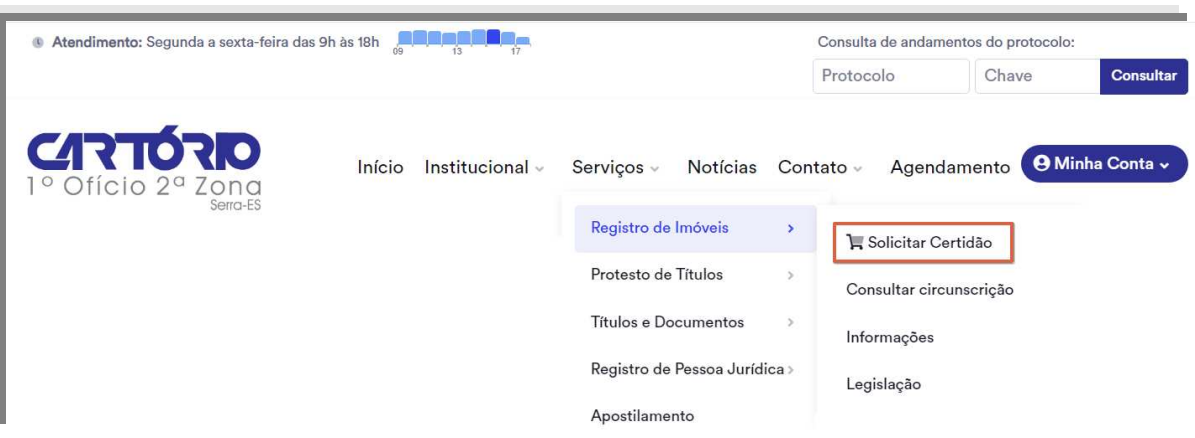

Escolha o tipo de documento a ser solicitado e selecione a opção desejada:

**OBS**: Todas as opções abaixo já vêm com ônus ou não e todas são certidões de imóvel.

Quais informações do imóvel você possui para solicitar a certidão?

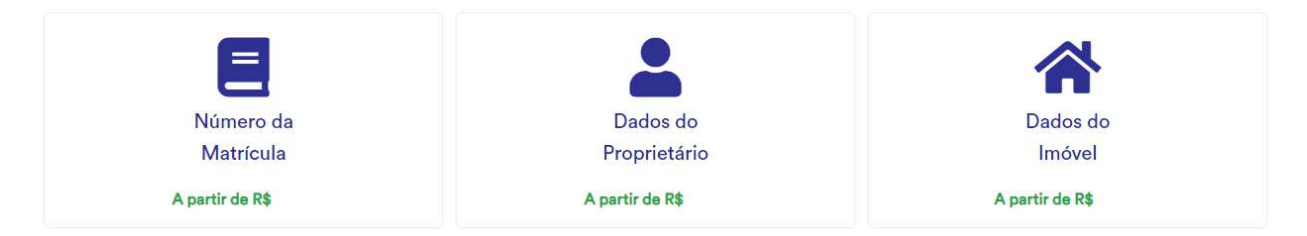

#### **1. CERTIDÃO PELO NÚMERO DA MATRÍCULA**

Caso tenha o número da matrícula do imóvel, escolha se deseja a certidão em meio **físico** (impressa) ou **digital**. **As certidões digitais devem ser solicitadas por meio do site registradores.onr.org.br/, conforme determinado no Provimento 47/2015 do Conselho Nacional de Justiça.** 

Se desejar a **certidão impressa**, selecione "**Matrícula**", e digite o número da mesma. Se for mais de uma matrícula, vá clicando em "**Mais matrículas"** para adicionar. Clique em "Avançar".

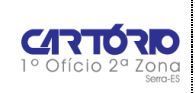

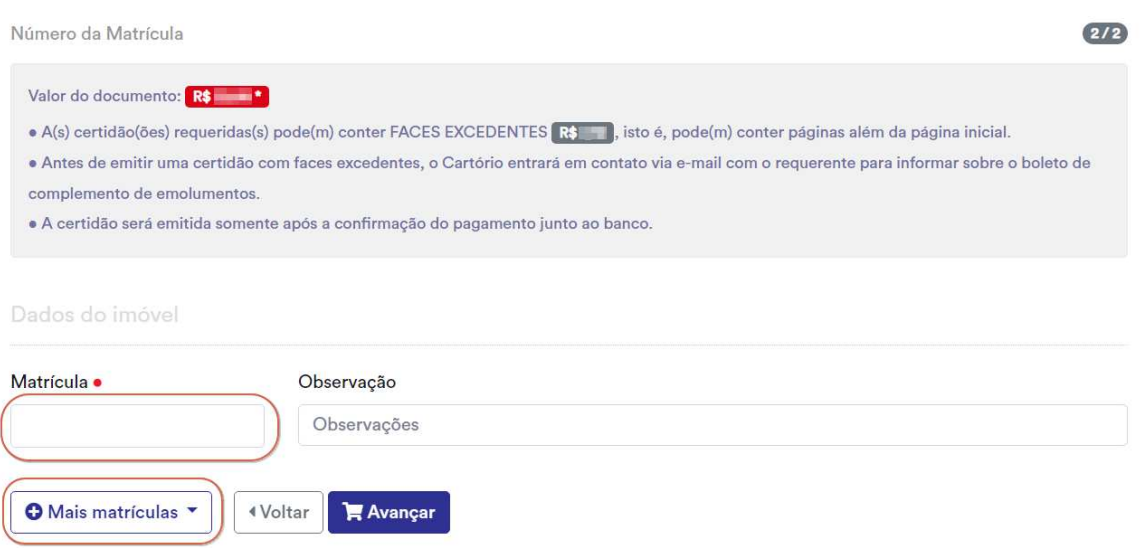

Selecione a forma de entrega e confira os dados.

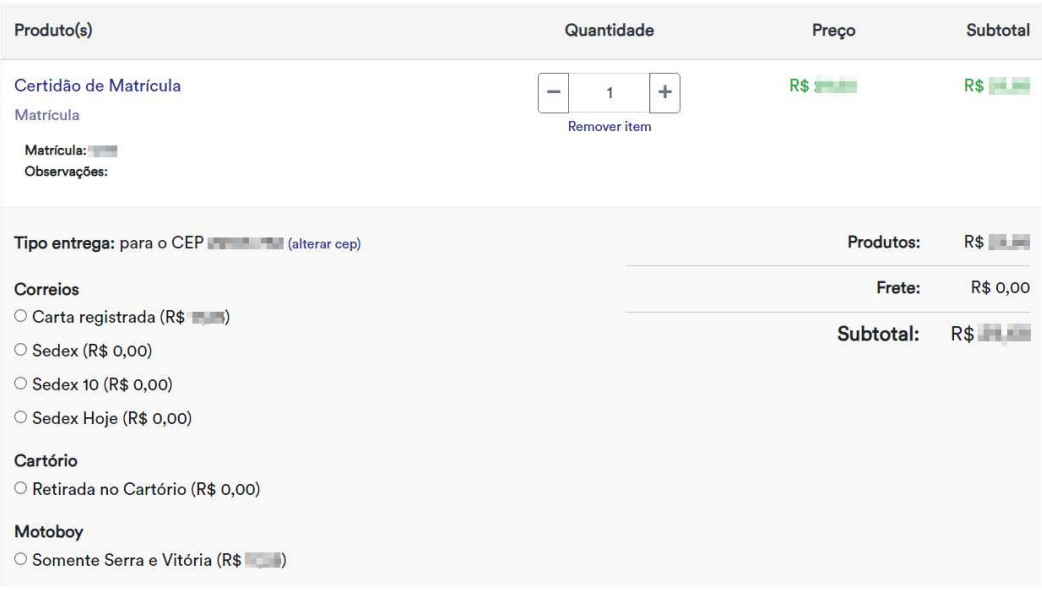

Selecione "continuar comprando" se deseja solicitar mais certidões ou "Comprar" se já finalizou seu pedido. Confira novamente as informações.

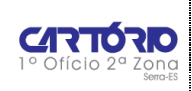

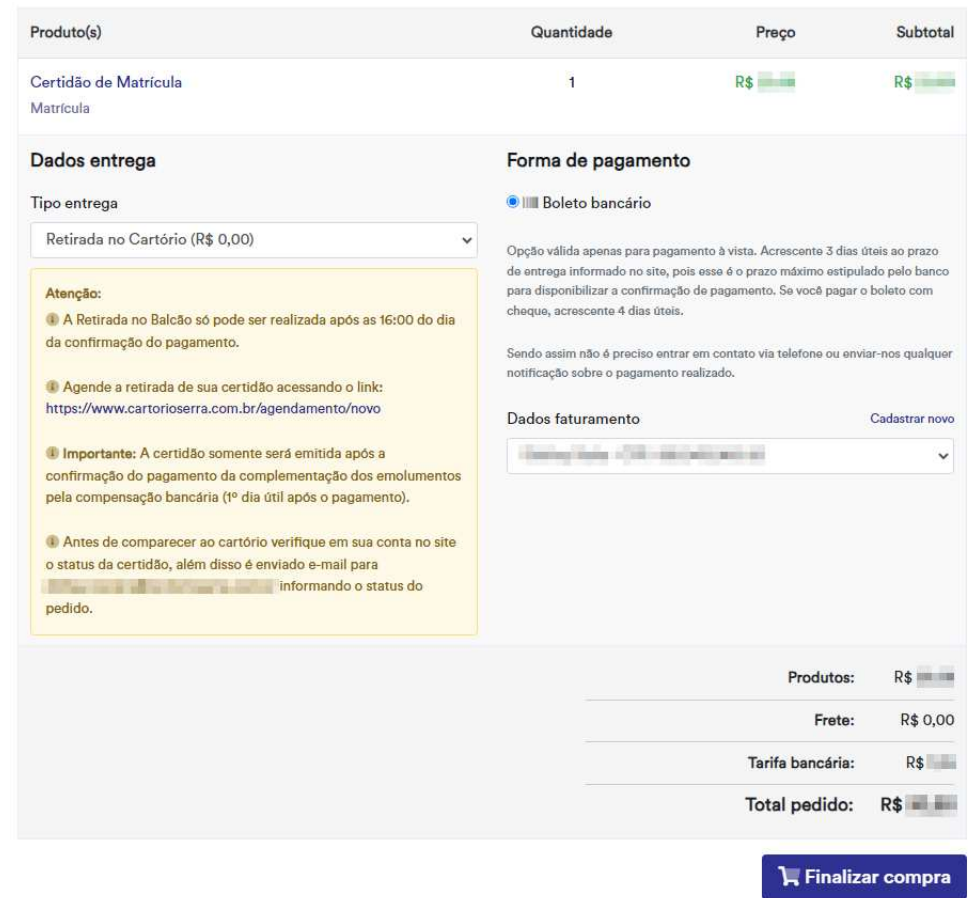

O sistema solicitará a confirmação da compra.

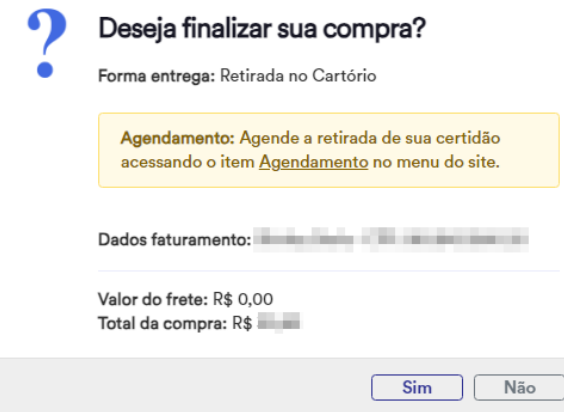

Após a confirmação da compra, imprima o boleto para efetuar o pagamento.

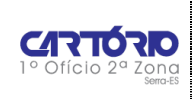

**Importante:** Com a criação da Nova Plataforma de Cobrança pela Febraban, foi determinado que todas as cobranças fossem registradas, ou seja, que os boletos emitidos fossem cadastrados nessa plataforma e **só depois de cadastrados, liberados para pagamento**. Atualmente o prazo médio de registro de um boleto na Câmara Interbancária de Pagamentos (CIP) gira **em torno de 04 (quatro) horas** e **por esse motivo, é necessário aguardar este tempo antes de pagar o boleto.** 

### Compra finalizada

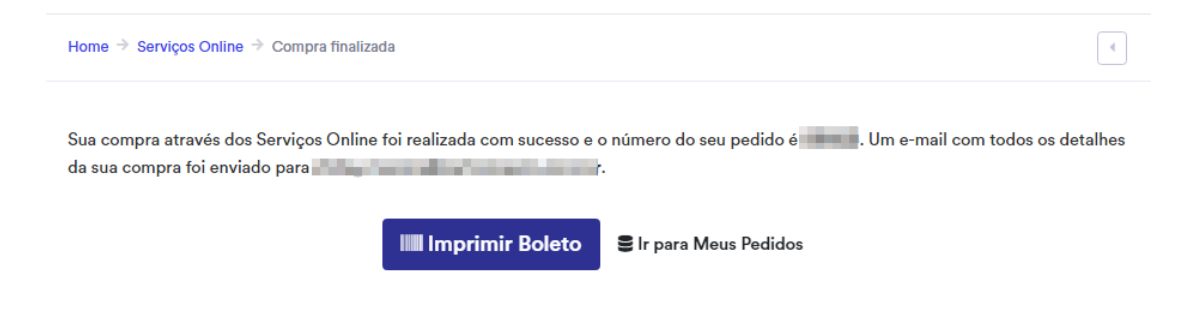

#### **2. CERTIDÃO COM DADOS DO PROPRIETÁRIO**

Caso tenha apenas os dados do proprietário, selecione "**Dados do Proprietário**" e selecione a opção desejada.

**IMPORTANTE:** A opção "**pessoa física casada**" somente deve ser escolhida nos casos em que se deseja a busca pelos dados também do cônjuge. Se a busca for apenas no nome do solicitante, a opção escolhida deve ser "**pessoa física solteira**", mesmo que o estado civil seja casado.

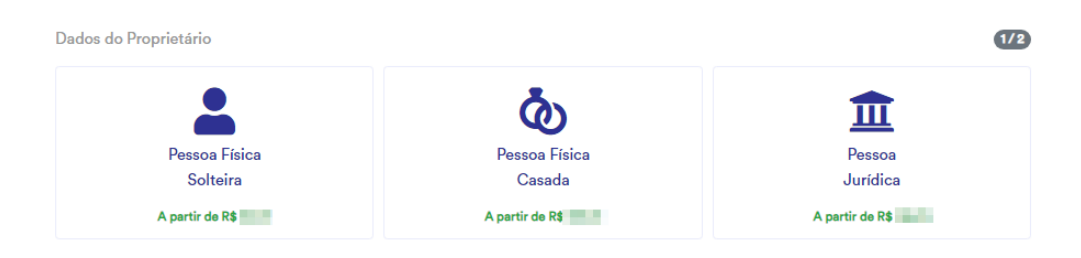

Insira todos os dados solicitados corretamente e sem abreviações.

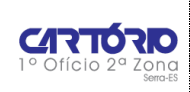

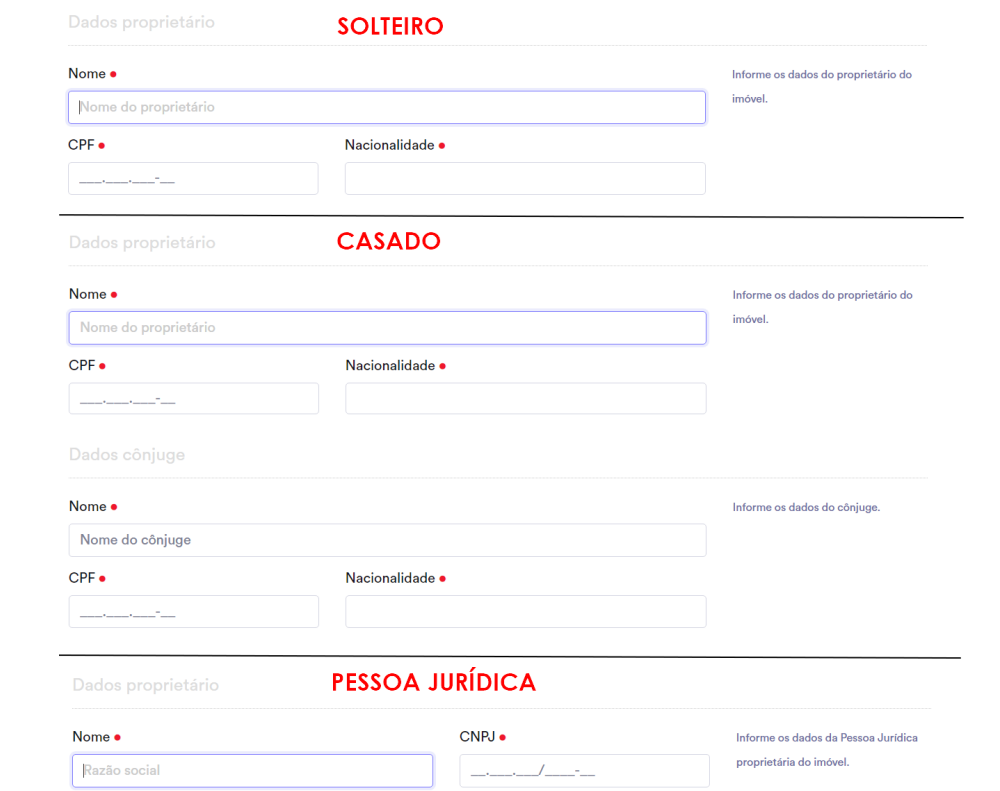

### Utilize o campo de observações para incluir quaisquer informações adicionais sobre o imóvel.

#### Observação

Observações

Selecione a forma de entrega e confira os dados.

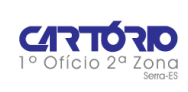

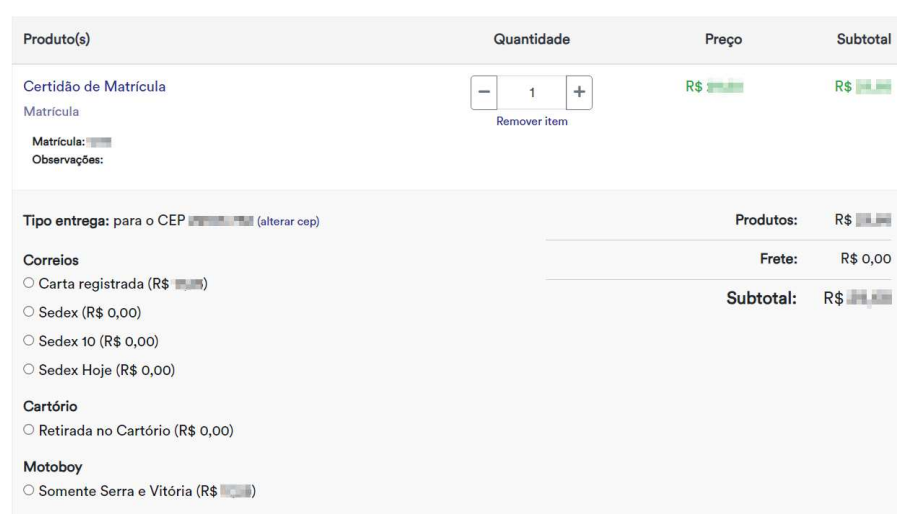

Selecione "continuar comprando" se deseja solicitar mais certidões ou "Comprar" se já finalizou seu pedido. Confira novamente as informações.

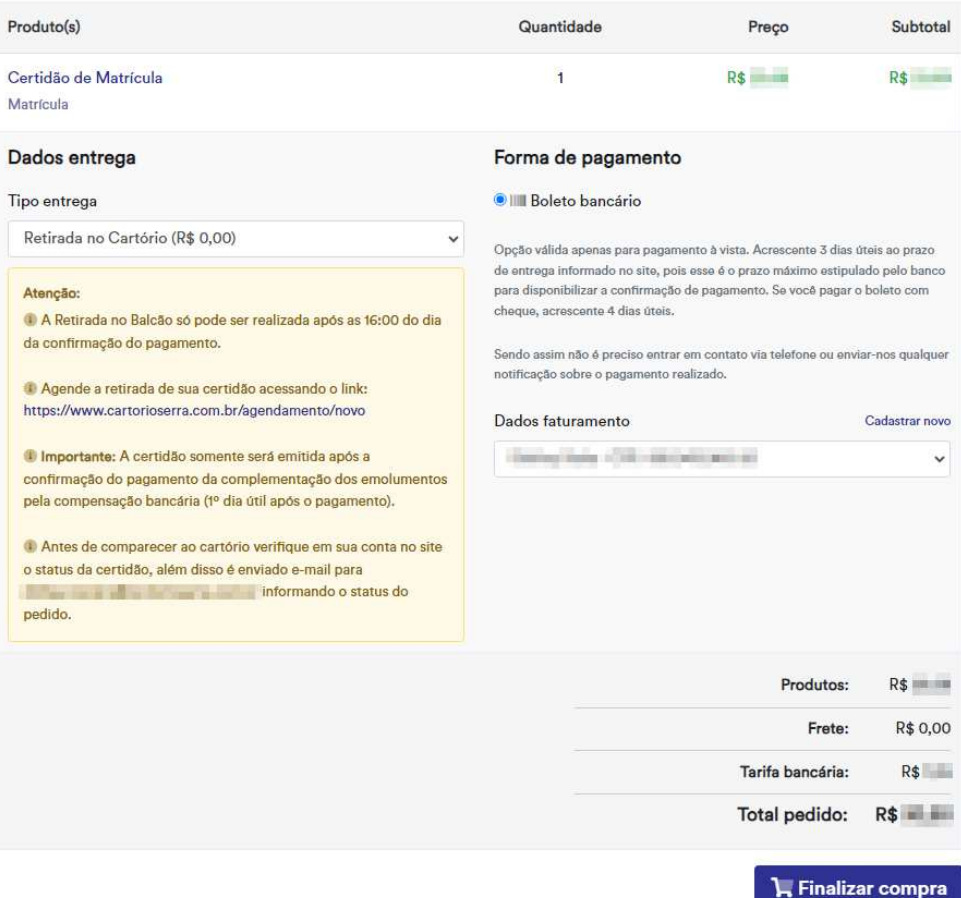

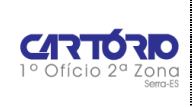

O sistema solicitará a confirmação da compra.

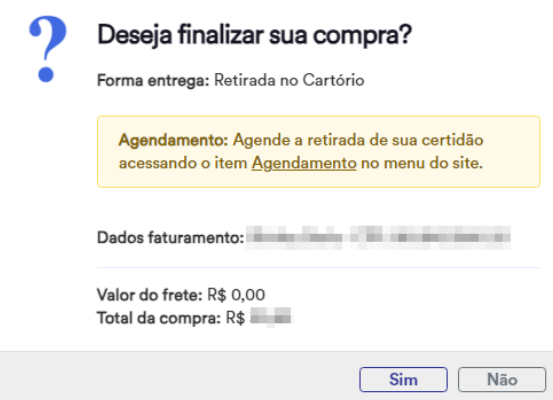

Após a confirmação da compra, imprima o boleto para efetuar o pagamento.

**Importante:** Com a criação da Nova Plataforma de Cobrança pela Febraban, foi determinado que todas as cobranças fossem registradas, ou seja, que os boletos emitidos fossem cadastrados nessa plataforma e **só depois de cadastrados, liberados para pagamento**. Atualmente o prazo médio de registro de um boleto na Câmara Interbancária de Pagamentos (CIP) gira **em torno de 04 (quatro) horas** e **por esse motivo, é necessário aguardar este tempo antes de pagar o boleto.** 

### Compra finalizada

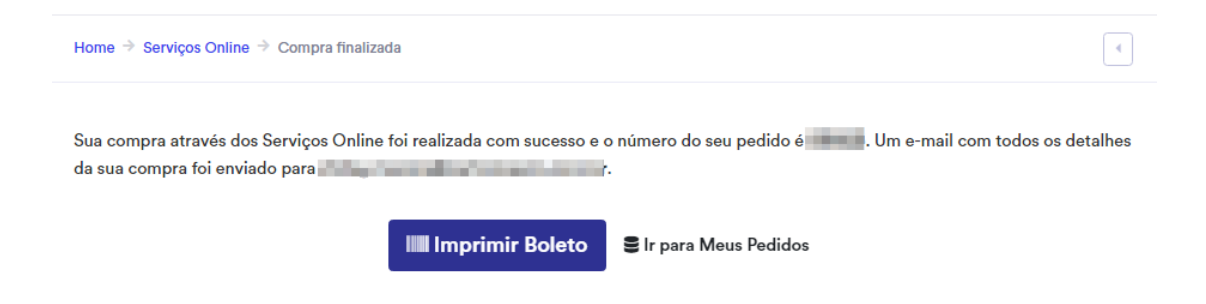

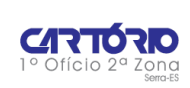

#### **3. CERTIDÃO COM DADOS DO IMÓVEL**

Caso tenha apenas os dados do imóvel, clicar em "Dados do Imóvel" e selecionar o tipo de imóvel.

**Importante: apenas com o nome da rua e o número da casa não é possível localizar o registro do imóvel para gerar a certidão.** 

Selecione a opção desejada e preencha os dados solicitados.

Utilize o campo de observações para incluir quaisquer informações adicionais sobre o imóvel.

#### Observação

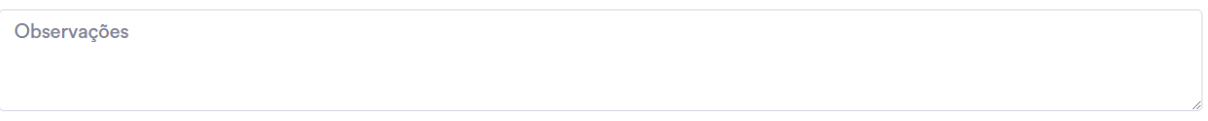

#### Selecione a forma de entrega e confira os dados.

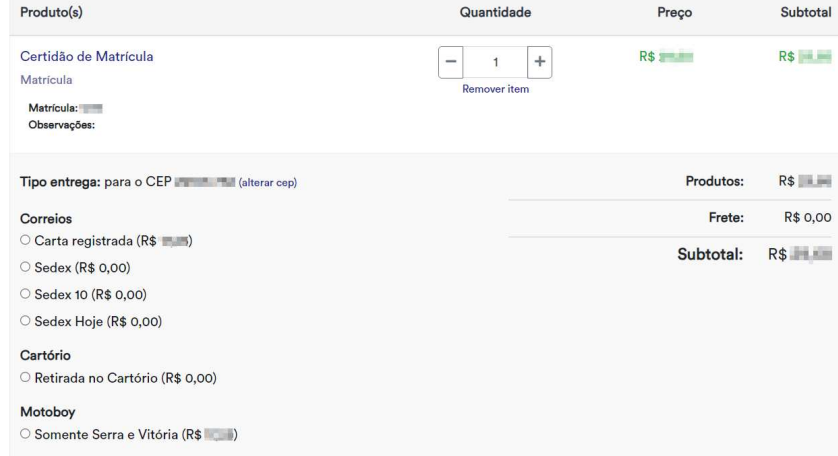

Selecione "continuar comprando" se deseja solicitar mais certidões ou "Comprar" se já finalizou seu pedido. Confira novamente as informações.

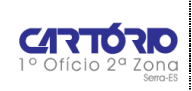

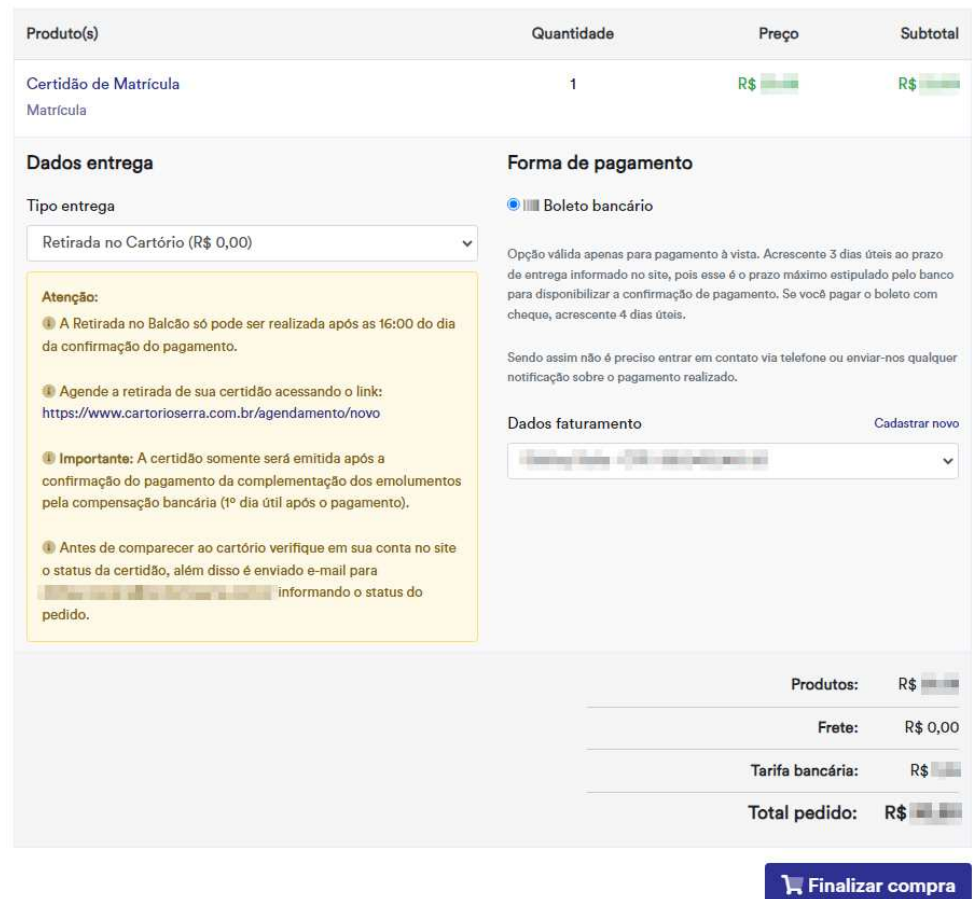

O sistema solicitará a confirmação da compra.

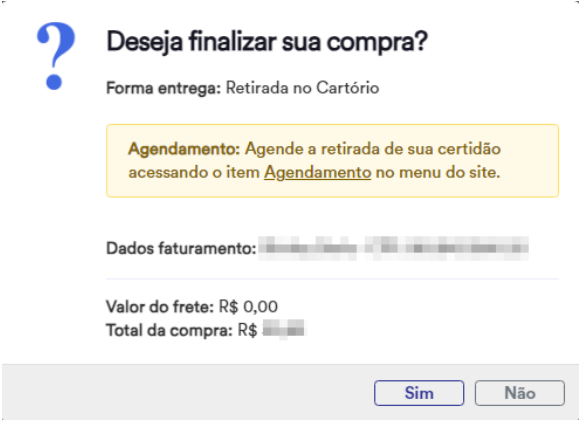

Após a confirmação da compra, imprima o boleto para efetuar o pagamento.

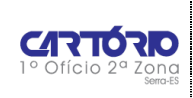

**Importante:** Com a criação da Nova Plataforma de Cobrança pela Febraban, foi determinado que todas as cobranças fossem registradas, ou seja, que os boletos emitidos fossem cadastrados nessa plataforma e **só depois de cadastrados, liberados para pagamento**. Atualmente o prazo médio de registro de um boleto na Câmara Interbancária de Pagamentos (CIP) gira **em torno de 04 (quatro) horas** e **por esse motivo, é necessário aguardar este tempo antes de pagar o boleto.** 

### Compra finalizada

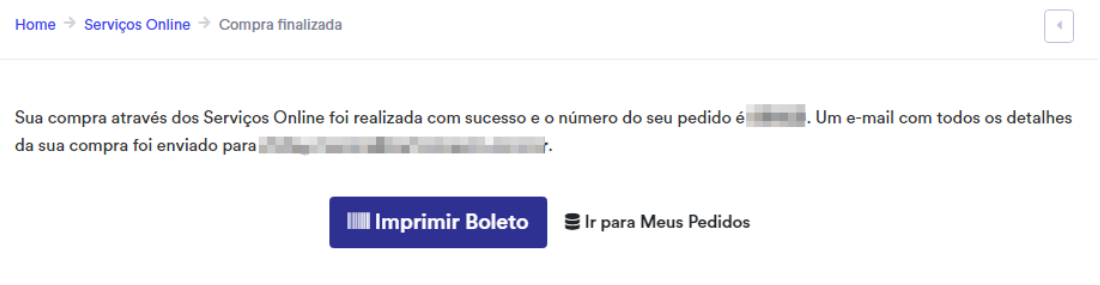

#### **4. PRAZO DE ENTREGA**

A **certidão digital** é emitida após a confirmação do pagamento pela rede bancária. Geralmente essa confirmação ocorre no dia útil seguinte ao pagamento. Para acessar a certidão, o usuário deve realizar o login em sua conta.

A **certidão física** pode conter faces excedentes. Antes de emitir uma certidão com faces excedentes, o Cartório entrará em contato via e-mail com o requerente para informar sobre o boleto de complemento de emolumentos.

Para acessar o boleto das faces excedentes, o usuário deve acessar sua conta e efetuar o pagamento. A certidão é emitida após a confirmação do pagamento, geralmente essa confirmação ocorre no dia útil seguinte ao pagamento.